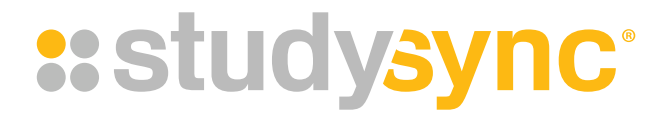

# GETTING STARTED

Student Guide

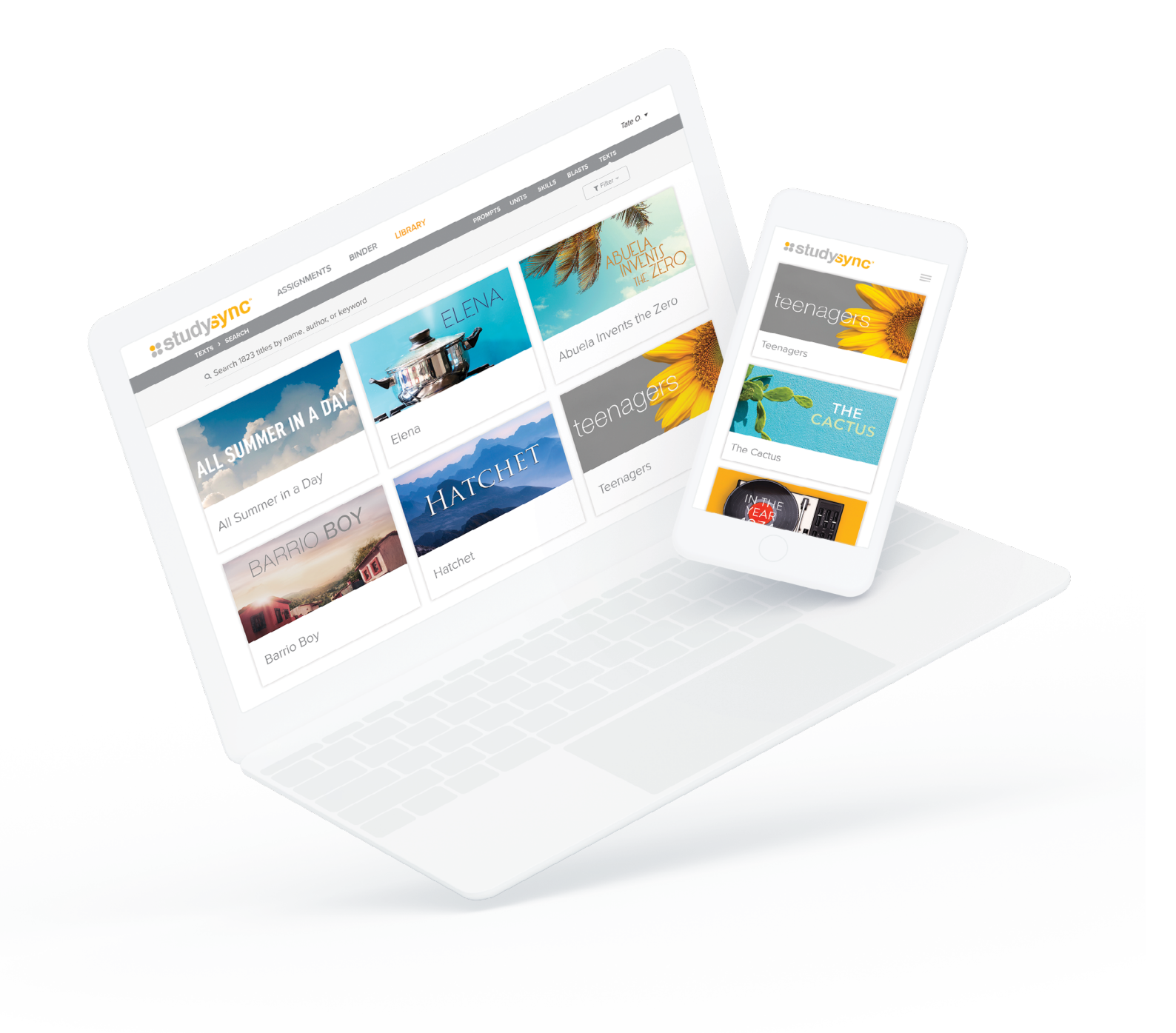

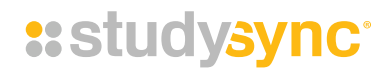

### INSIDE THIS GUIDE

- **[Tutorial \(Video\)](#page-2-0)**
- **[Logging Into Your Student Account](#page-3-0)**
- **[Viewing and Completing Assignments](#page-7-0)**
- **[Using the Review Feature](#page-10-0)**
- **[Using the Binder Tab](#page-12-0)**
- **[Completing a Blast](#page-13-0)**
- **[Using the Library Tab](#page-15-0)**
- **[Using Scaffolds \(Video\)](#page-16-0)**
- **[Settings: Google Classroom & Mobile App Key \(Video\)](#page-17-0)**

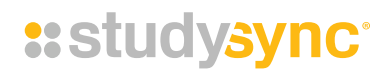

## <span id="page-2-0"></span>TUTORIAL (VIDEO)

#### **How to Log In & Navigate Your StudySync Account**

**[Watch the video "Students: How to Log In & Navigate Your StudySync Account"](https://apps.studysync.com/#!/public/pd-video?pd=1460)** in addition to these instructions for a demonstration of how to navigate your account.

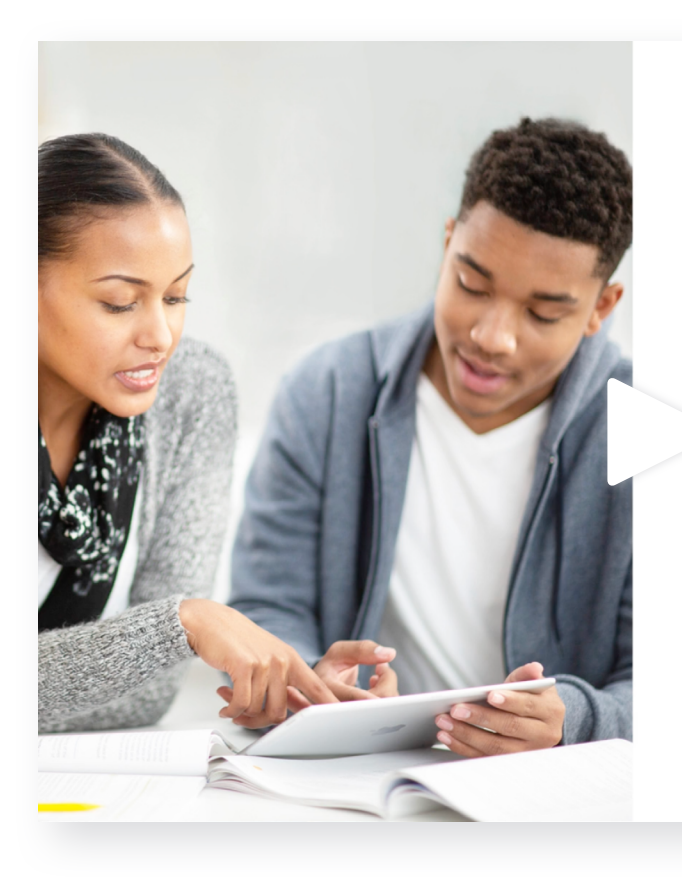

:: studysync

**STUDENTS Your Digital Account** 

How to Log In & Navigate

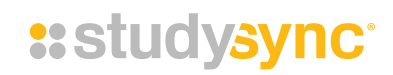

## <span id="page-3-0"></span>LOGGING INTO YOUR STUDENT ACCOUNT

Each school district sets up the login for StudySync, so the process may vary.

### **Log In Methods**

You will log into your account via **one** of the following two options. Contact your teacher to learn how you should be logging in.

**Option 01:** Through a portal (no username and password)

• You may be logging in through a portal that your school has set up for you. If so, follow your teacher's instructions on where to go.

**Option 02:** Through McGraw Hill's website (with a username and password)

- You may need to go to the McGraw Hill Education website and enter the username and password that your teacher has given you in order to log in.
	- Go to the MHE log in page: **[my.mheducation.com](http://my.mheducation.com)**
	- Enter your username and password.
	- If you have forgotten your password, go to your teacher. Your teacher can provide you with a temporary password that will allow you to change your password after you log in.
	- Click **Log In.**

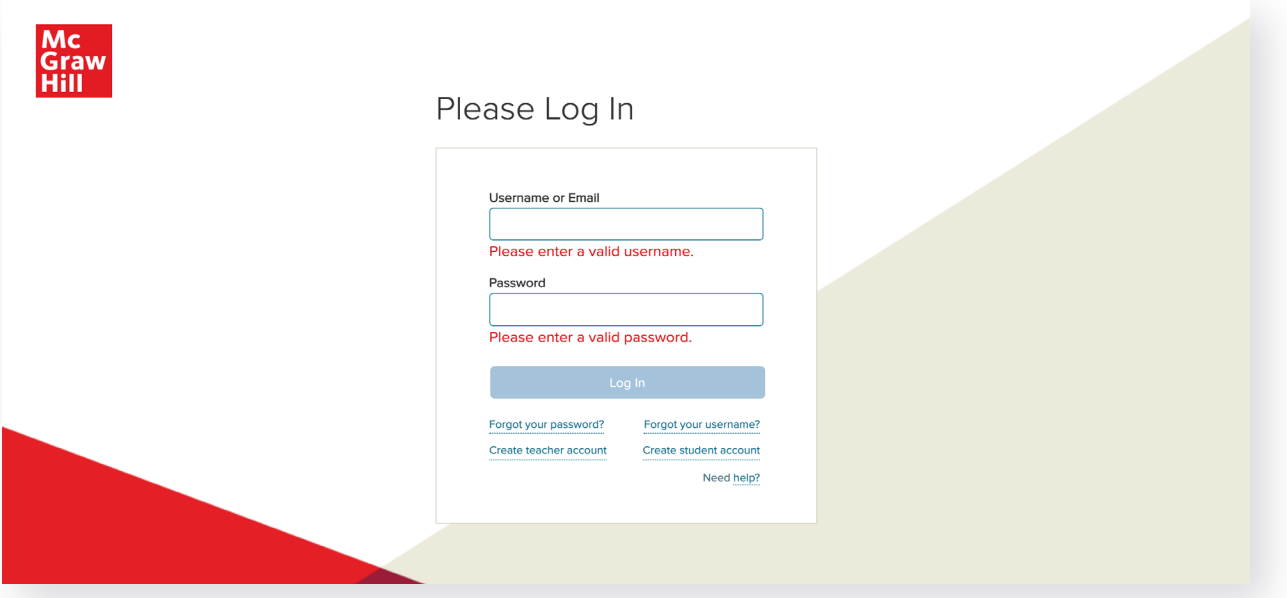

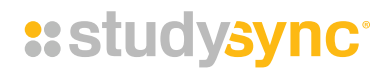

**Note:** Most likely, your account was already set up and you will be logging in via one of the above methods. In some cases, you may be asked to create your own student account. To create your own account, you must have received instructions and codes from your teacher.

If so, follow these instructions, but only if you have been asked to do so!

**[Click here for instructions on how to create your own](http://content.studysync.com/support/7/Student_Create_Your_Own_Account_508.pdf) account.**

#### **Launch Your Class**

1 Click the **Launch** button under your class name (next to the StudySync logo).

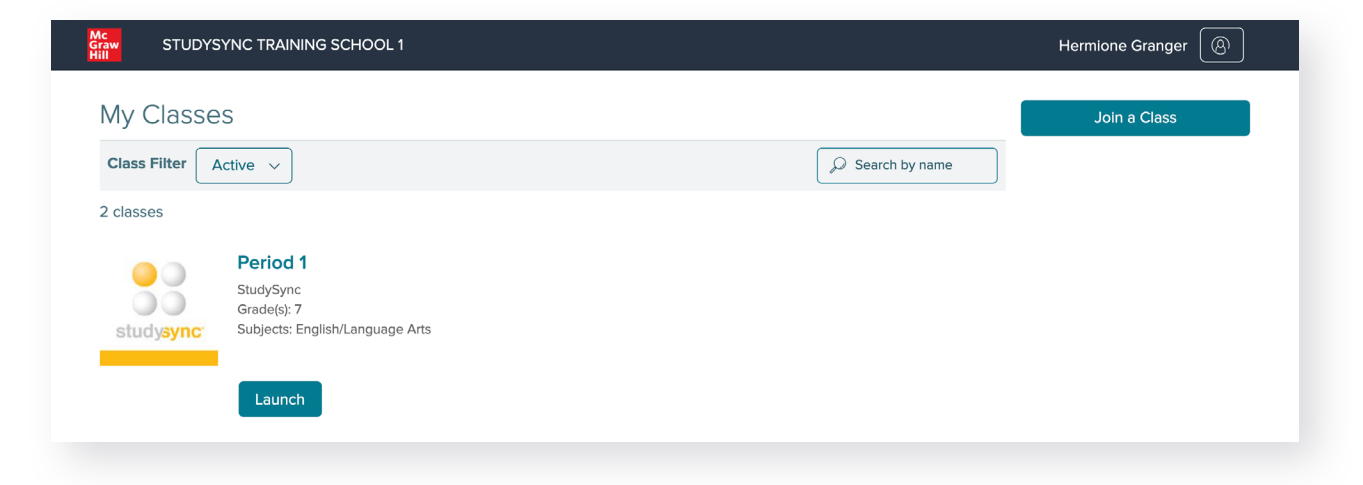

2 Your StudySync student account will open in a new tab!

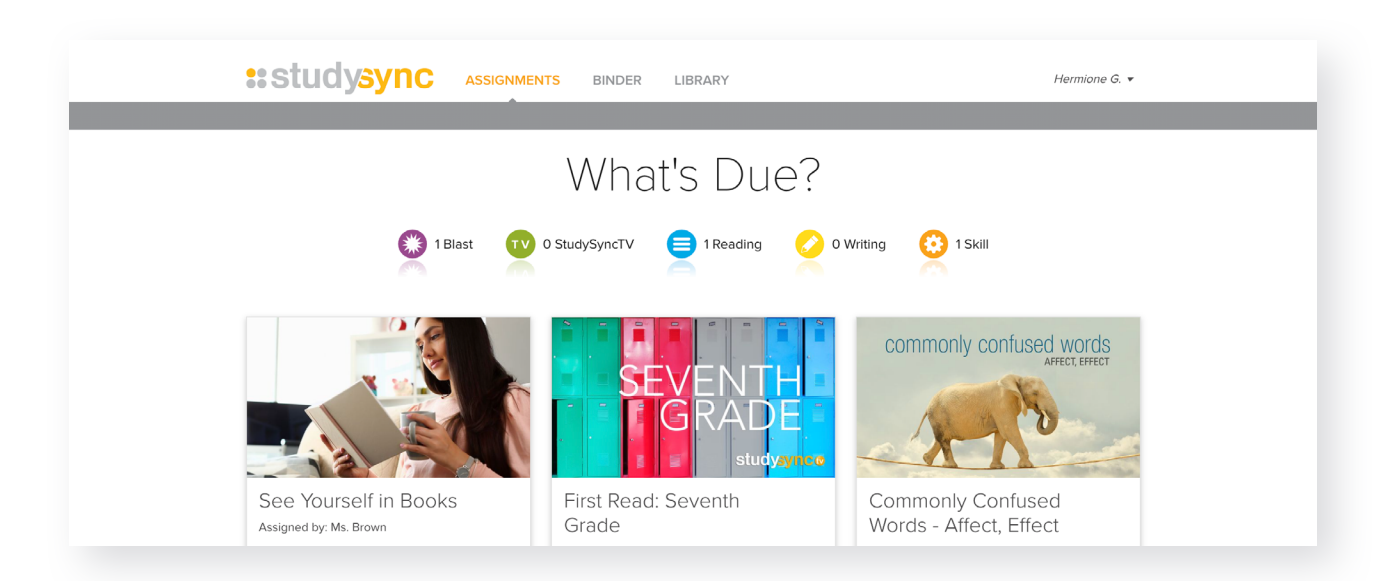

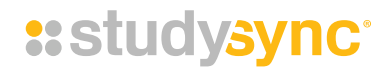

### **Trouble-shooting:**

- 1 If you do not have a class with a StudySync logo listed under My Classes, talk to your teacher. Your teacher can add you to a class or they may give you a code to use with the **Join a Class** button.
- 2 If you click launch and are taken to a second page:
	- Please click the **StudySync logo** next to the word Launch.

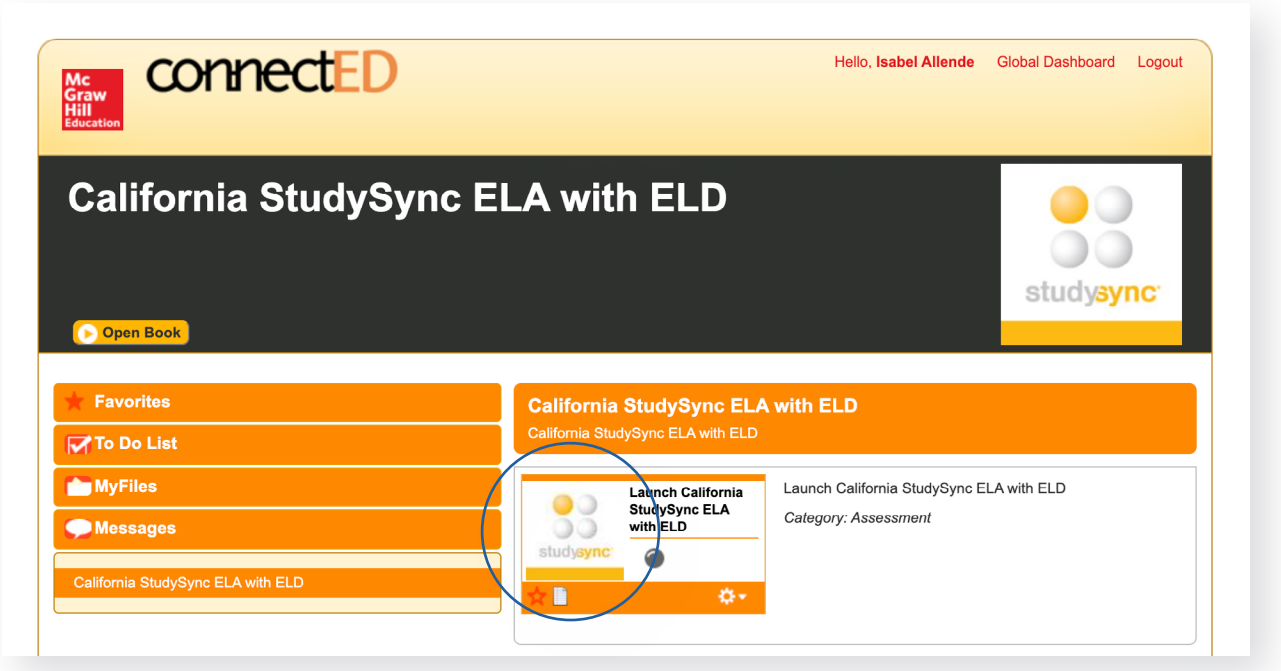

• Then your StudySync account will open in a new tab!

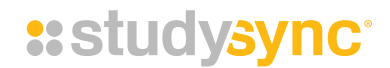

#### **Now you are in your StudySync student account. Welcome!**

Here you will see 3 navigation tabs across the top of the screen—**Assignments, Binder, Library** and your name in the upper right corner.

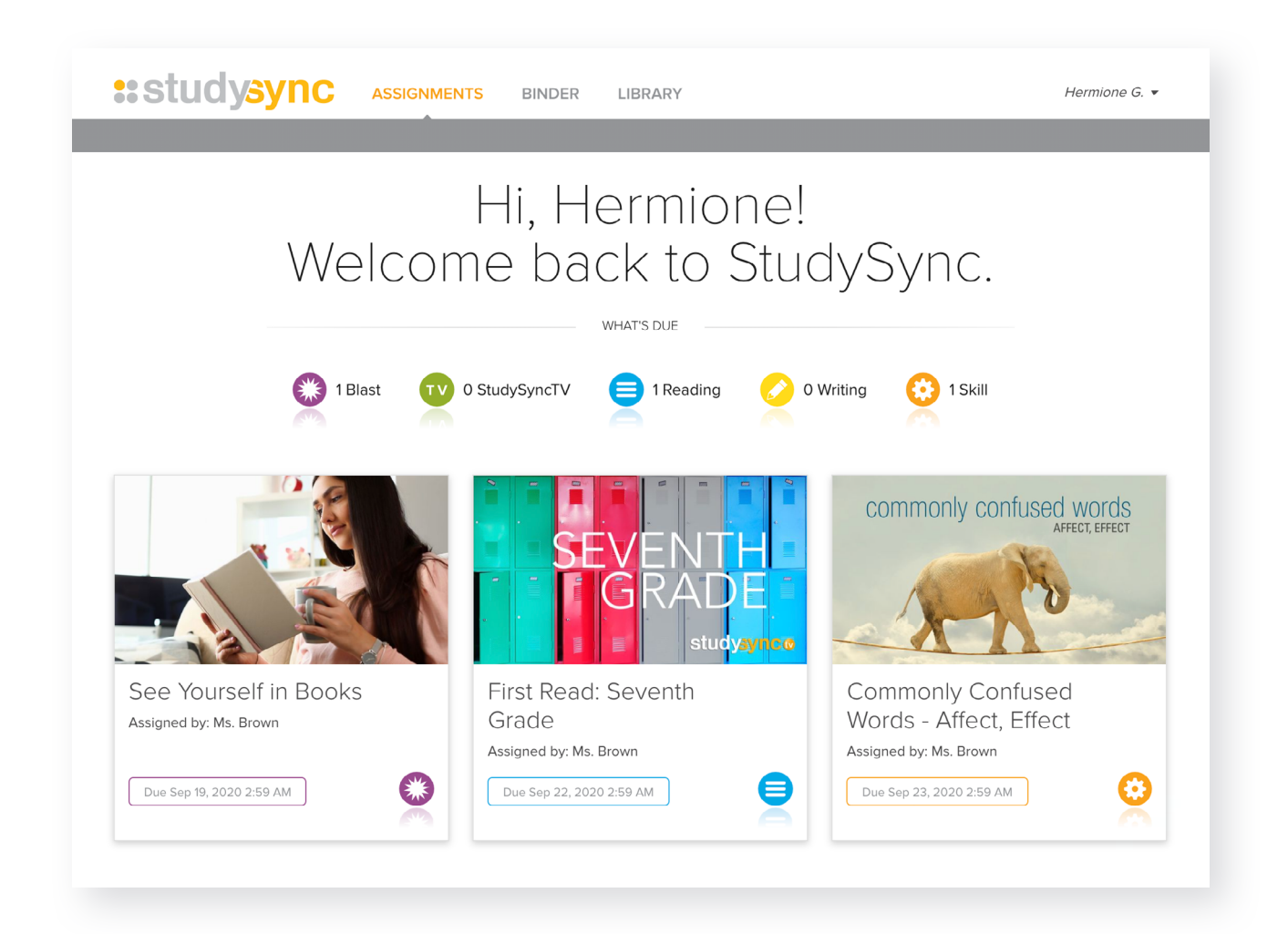

### **:studysync\***

## <span id="page-7-0"></span>VIEWING AND COMPLETING ASSIGNMENTS

1 The program will open your StudySync Assignments tab. Here you can view all of the different assignments that you need to complete.

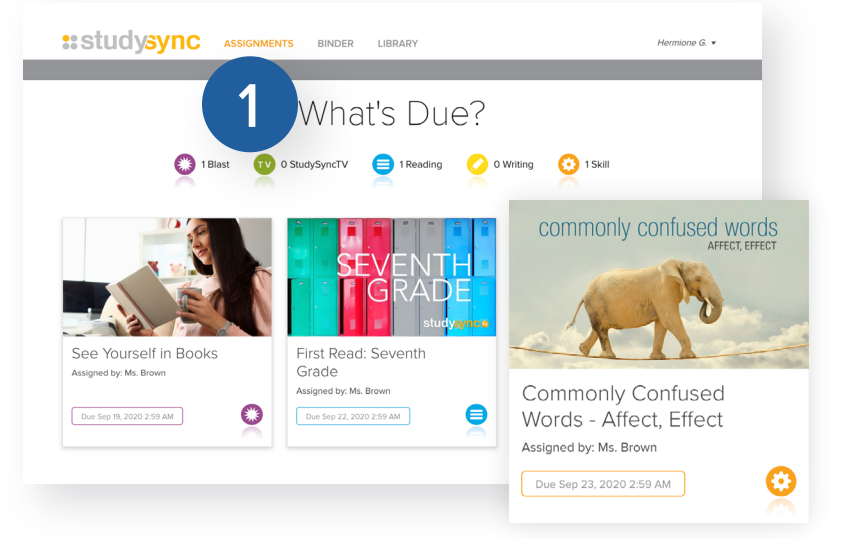

Look here for information about the assignment, including which teacher assigned it and the due date.

2 Click on an assignment to get started. For this example, we will view a First Read assignment. Read the Introduction. You can listen to the Introduction by clicking the Audio button. Click the **Preview** video on the Intro tab.

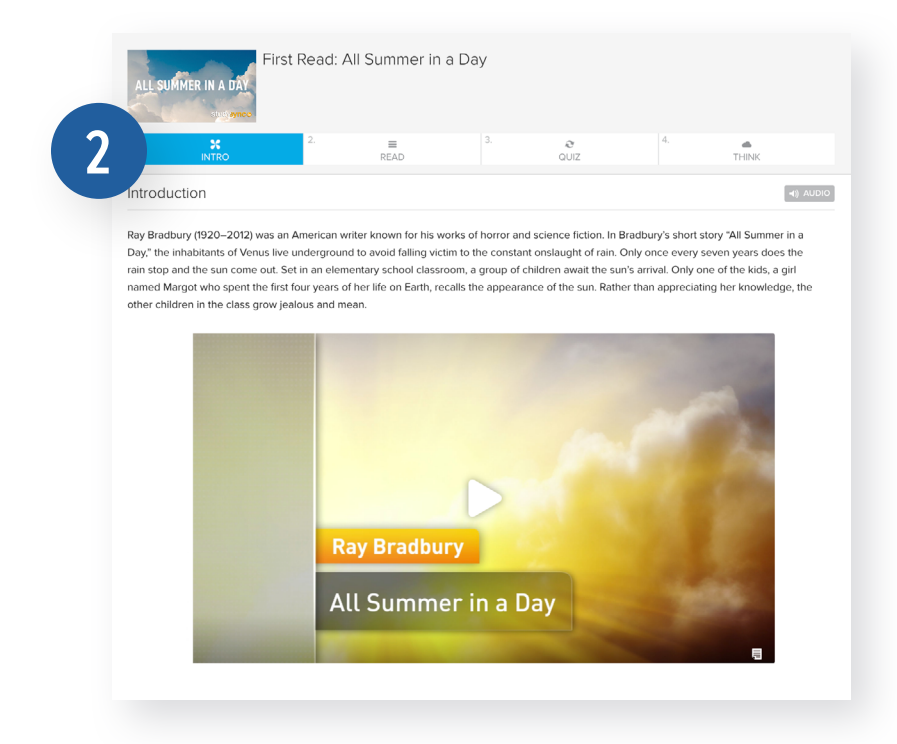

The **Preview** video is like a movie trailer for the text. Watch it to get some additional background information about the text and/or time period.

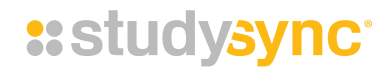

3 After you watch the Preview video, click the **Read** tab. This is where you will read and annotate an excerpt from the text.

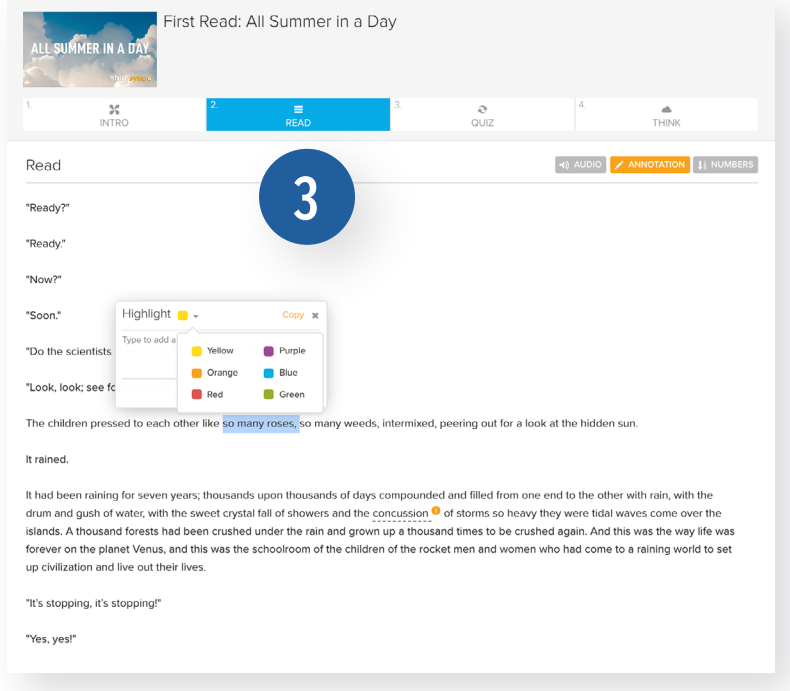

You can listen to the excerpt read aloud by clicking on the Audio button. You can also track your thinking by including notes and highlights.

When you highlight a part of the text, you will be prompted to add an annotation and can apply a color if your teacher has directed you to do so.

4 The **Think** section of an assignment asks you to respond to short answer questions.

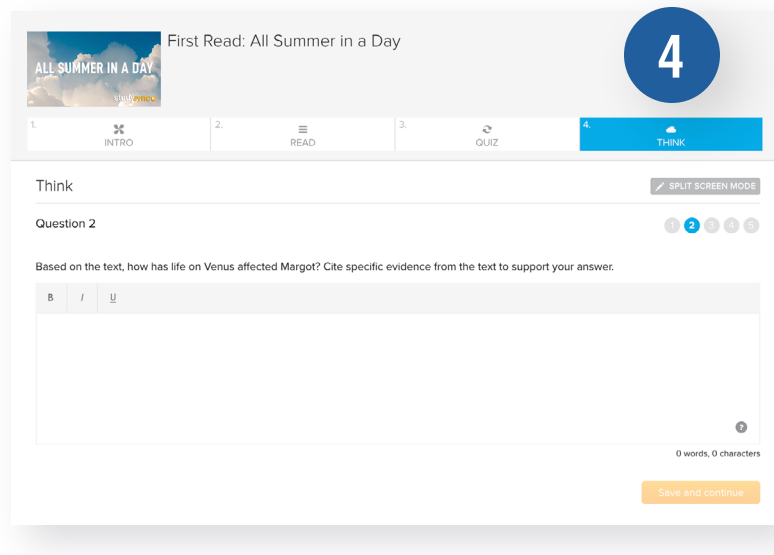

Click the **Split Screen Mode** button to view the questions side-by-side with the text excerpt and your annotations.

Click **Save and continue** after completing each question.

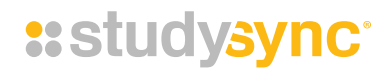

5 Some **Read** assignments may include a **StudySyncTV** tab to view a StudySync®TV episode. These videos provide a model discussion between students about the text and writing prompt.

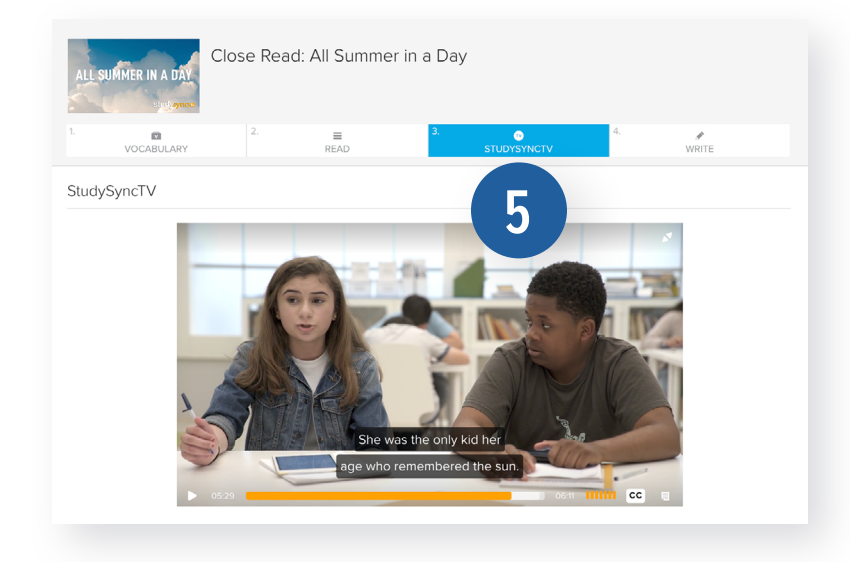

Use the closed captioning tool at the bottom right of the video to help you follow along with the students' discussion.

You can also use the Transcript button to follow the students' conversation.

6 **Close Read assignments** also include a **Write** tab. This is where you respond to a writing prompt about the excerpt. Your work will save automatically and once you submit your response, your teacher and your peers will be able to read and review your work.

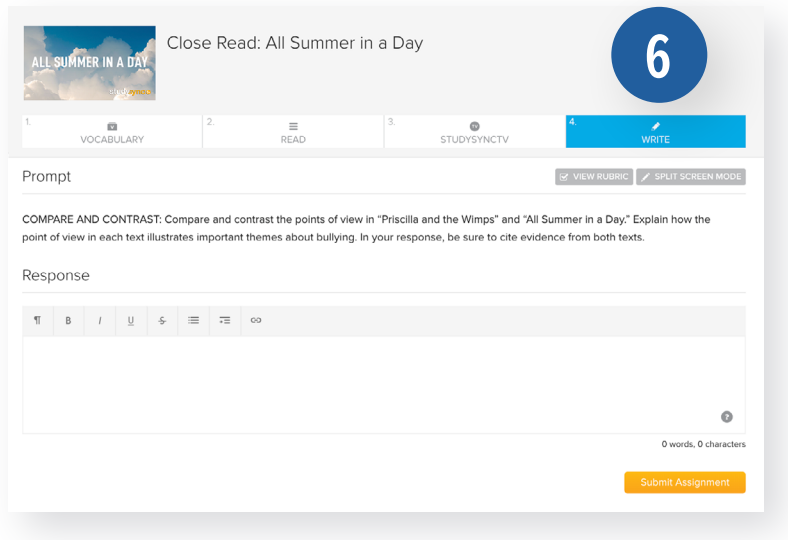

Click **View Rubric** to view the rubric your teacher and peers will be using to evaluate your response.

Click **Submit Assignment**  when you have completed your response.

### **:: studysync\***

## <span id="page-10-0"></span>USING THE REVIEW FEATURE

1 Once you complete an assignment, you can review your peers' responses if your teacher has assigned peer reviews. On the Assignments tab, you can tell which assignments are in Review Mode by looking for the colored bar at the bottom of the assignment.

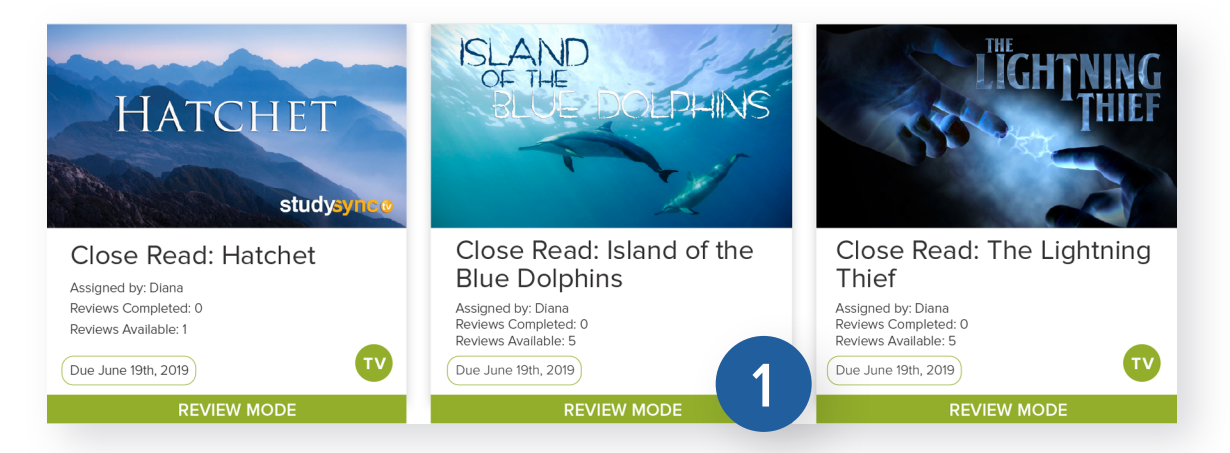

Click on a **Review Mode** assignment to view your response, with teacher and peer ratings, and to review your peers.

2 Click the **My Response** tab to view the Prompt, Your Response, Review Summary, Peer Reviews, and Teacher Review. Under Review Summary you can see your Average Rating for each part of the grading rubric.

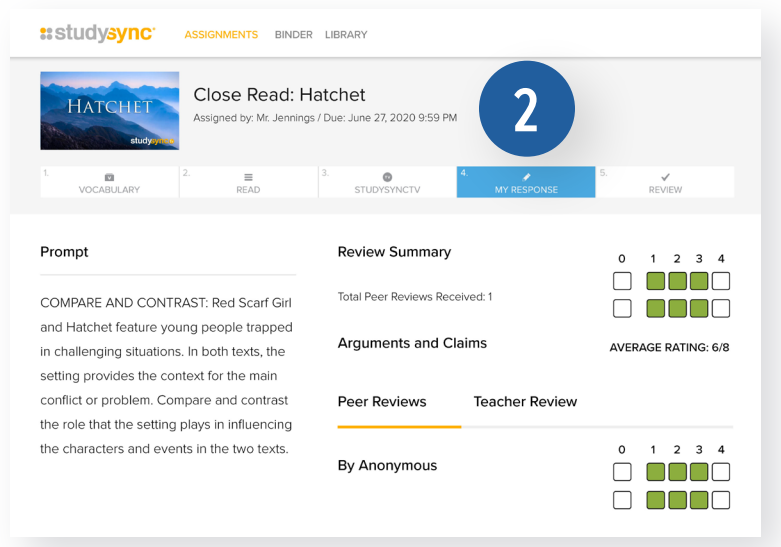

You can toggle between Peer Reviews and Teacher Reviews to see ratings and feedback.

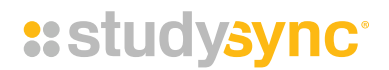

3 Click the **Review** tab to rate your peer's response. View the Review section for prompt information and guidelines on giving written feedback. Then, rate your peers using the rubric provided. After you submit a peer review, another response will automatically appear until you have completed the number of reviews that your teacher has assigned.

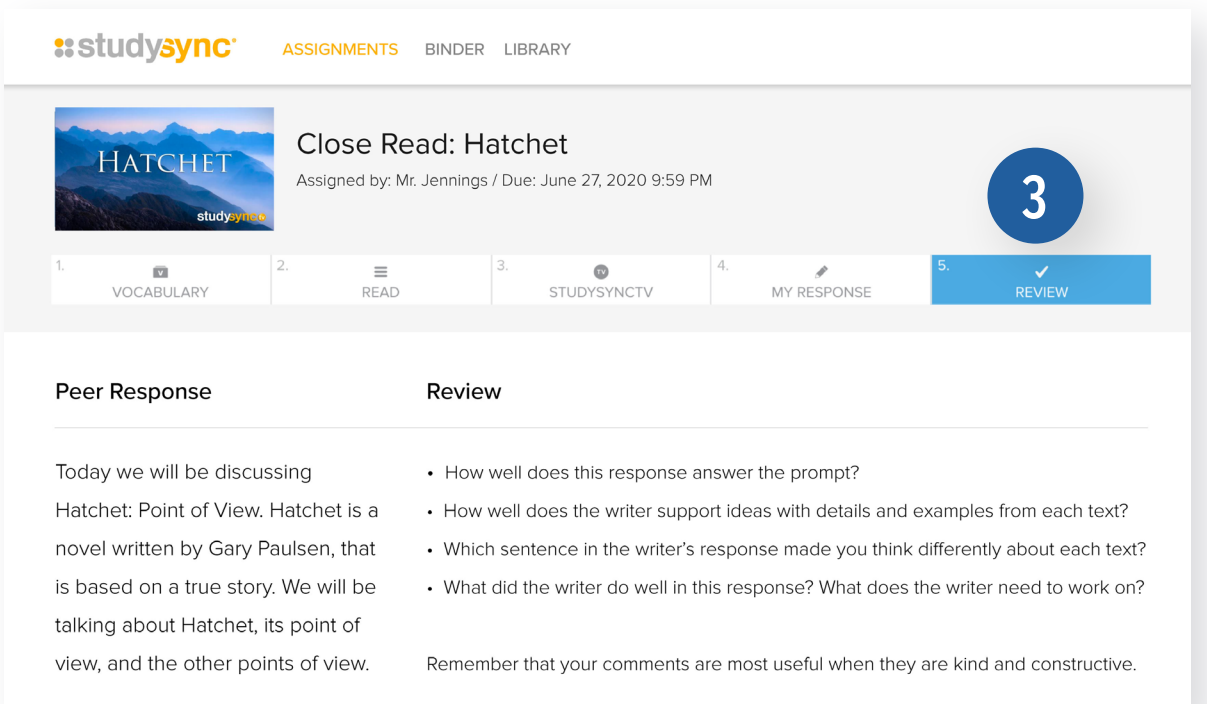

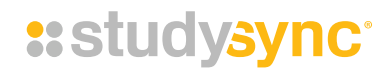

view completed

### <span id="page-12-0"></span>USING THE BINDER TAB

All of your completed assignments and reviews are held in your Binder. Go here to see the reviews you receive from your teacher and your peers for completed assignments.

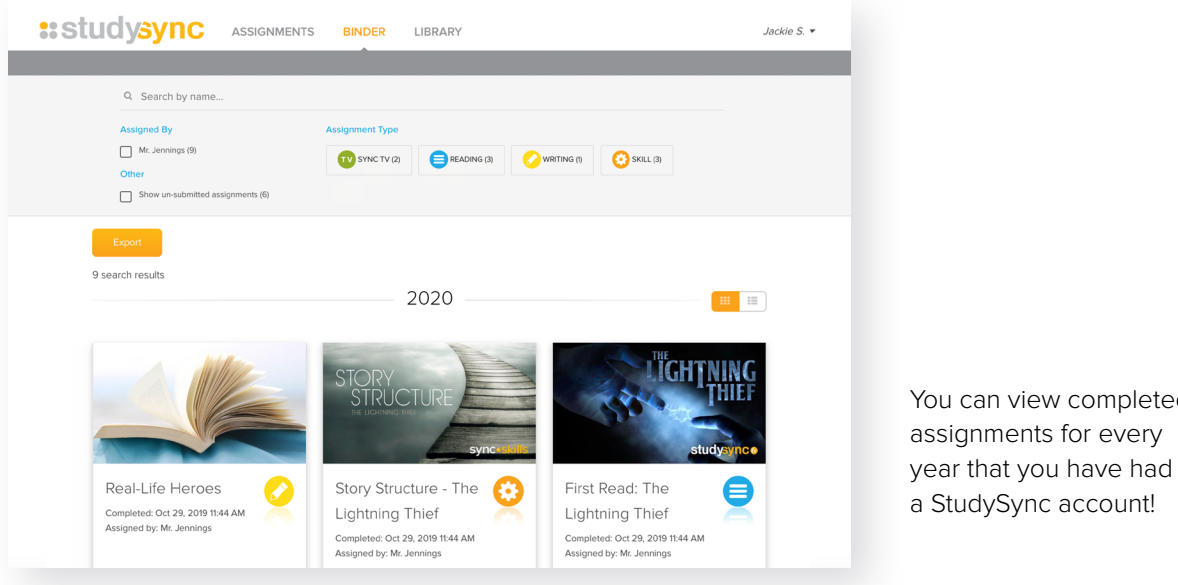

In the **Teacher Review** section, you can see the rating you received from your teacher, as well as notes and annotations on particular sections of your response.

In the **Peer Reviews** section, you can see notes and scores you've received from each of your peers.

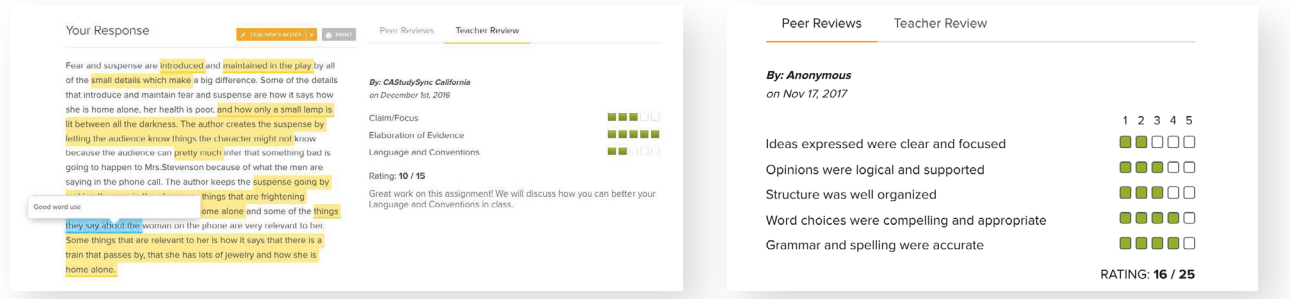

Click on a highlighted section with an underline to view your teacher's comments.

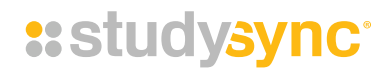

### <span id="page-13-0"></span>COMPLETING A BLAST

1 In your **Assignments** tab, locate an assignment with the purple Blast icon. These are short reading, research, and writing assignments based on topics of interest and current events.

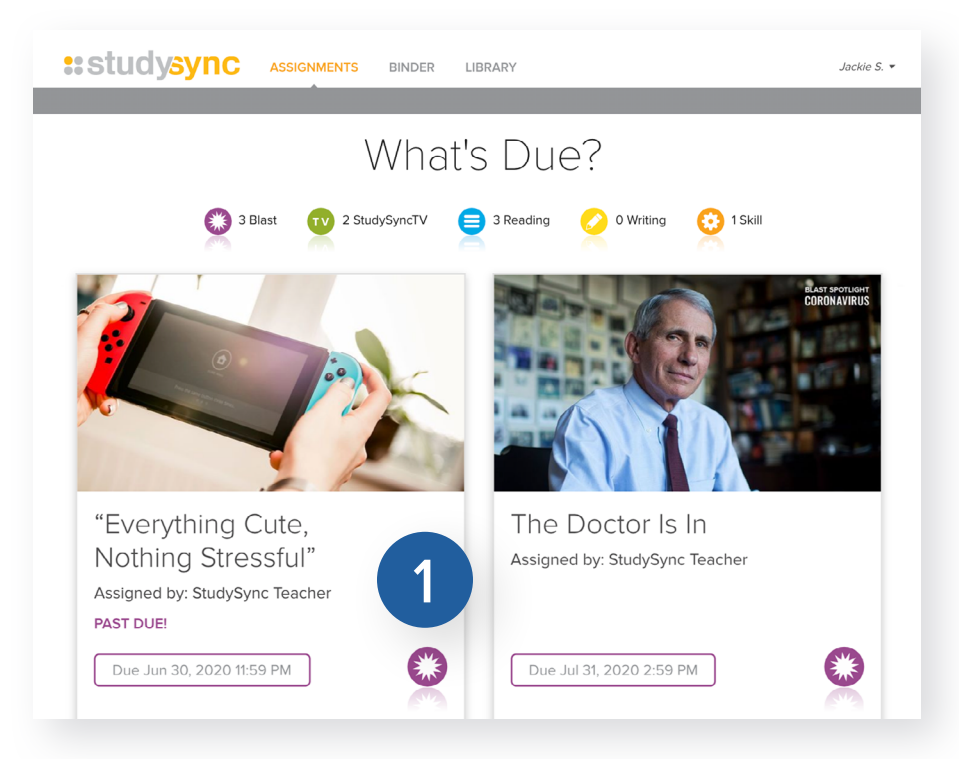

2 First, read the Blast title and driving question. This is the question you will be answering in 140 or 280 characters.

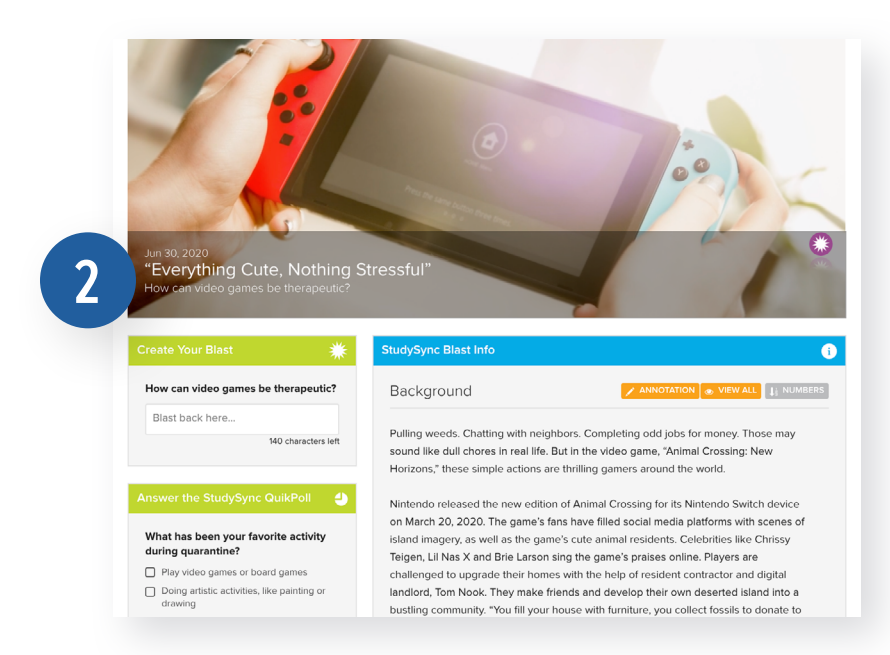

Use the **Annotation** feature to track your thinking as you read the Background information. Just like with the text excerpts, you will be able to highlight and leave notes.

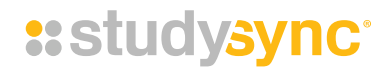

- 3 Read the **Background** information to learn more about the topic. Explore the **Research Links**, if available, for further information.
- 4 Check out the **Number Crunch** for an interesting fact about the topic. Complete the Blast response and the StudySync **QuikPoll**.

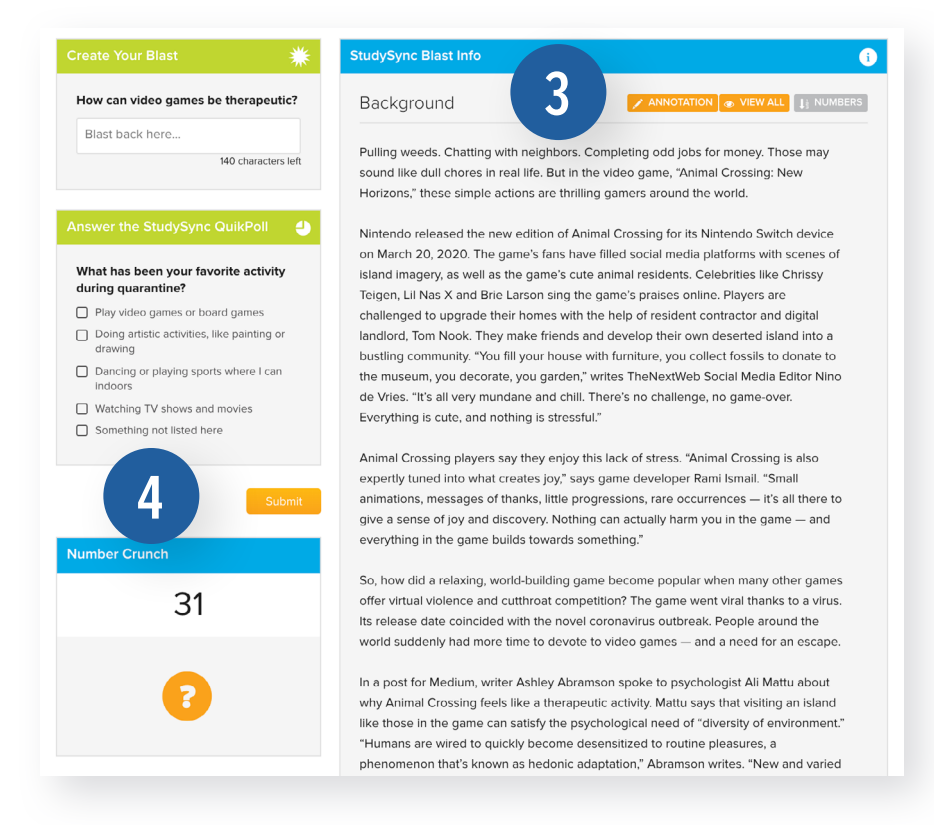

 $5$  Once you complete a Blast assignment, you will be able to review and rate your peers' Blast responses. You will also be able to see the ratings your response receives, as well as the toprated Blast responses. Check back often to see the top responses and QuikPoll results!

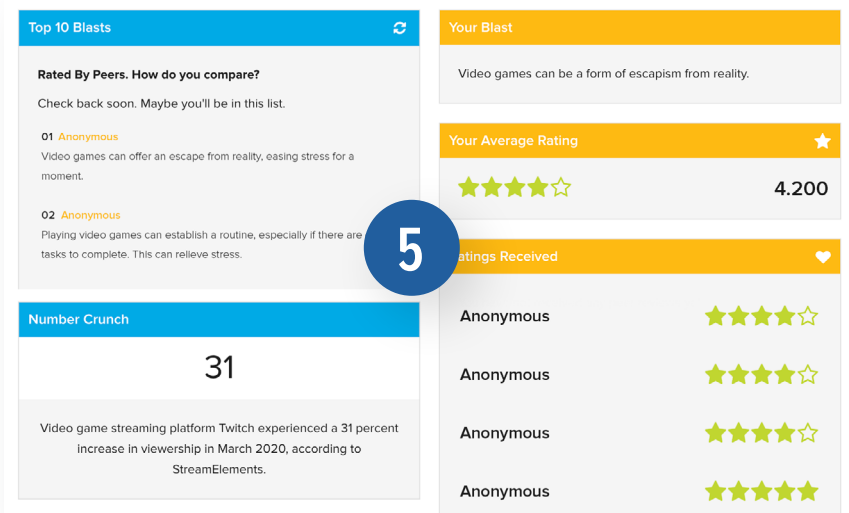

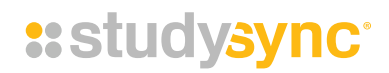

### <span id="page-15-0"></span>USING THE LIBRARY TAB

Your last tab is your **Library**. Your Library includes all of the texts in StudySync. You can search the Library using the search box or Filter button. You can also save titles to your **Bookshelf** so that they are easy to locate later.

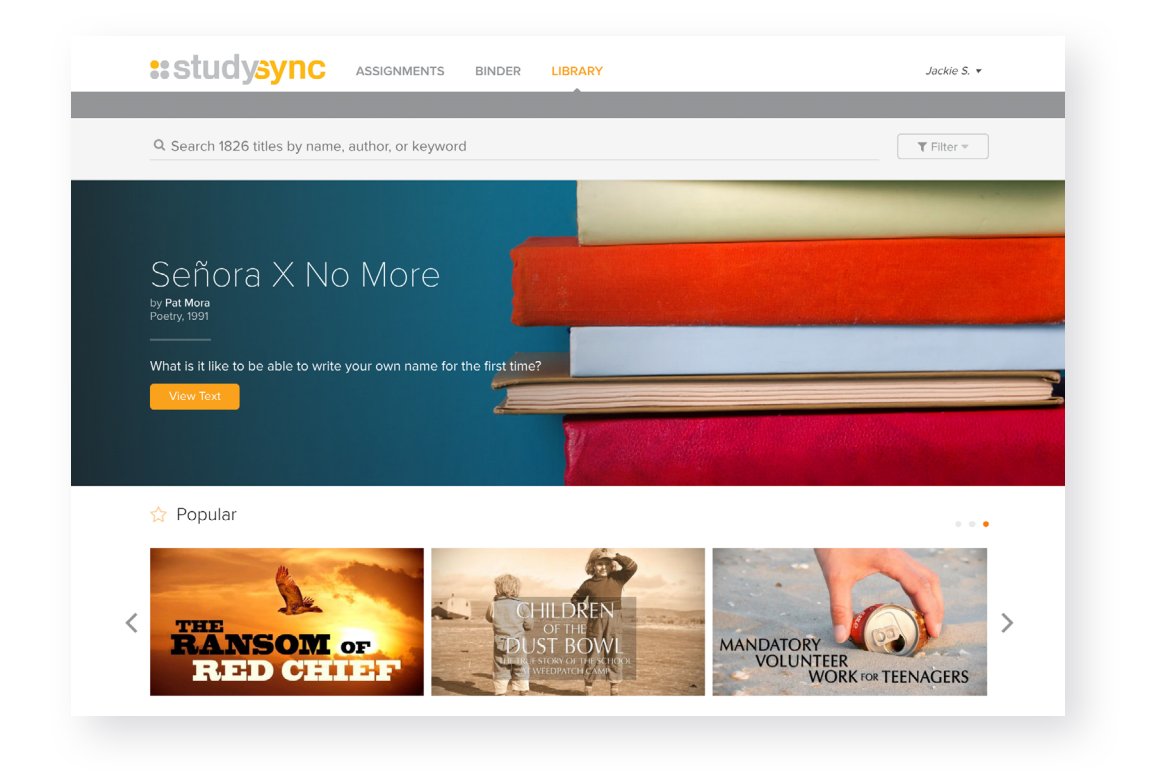

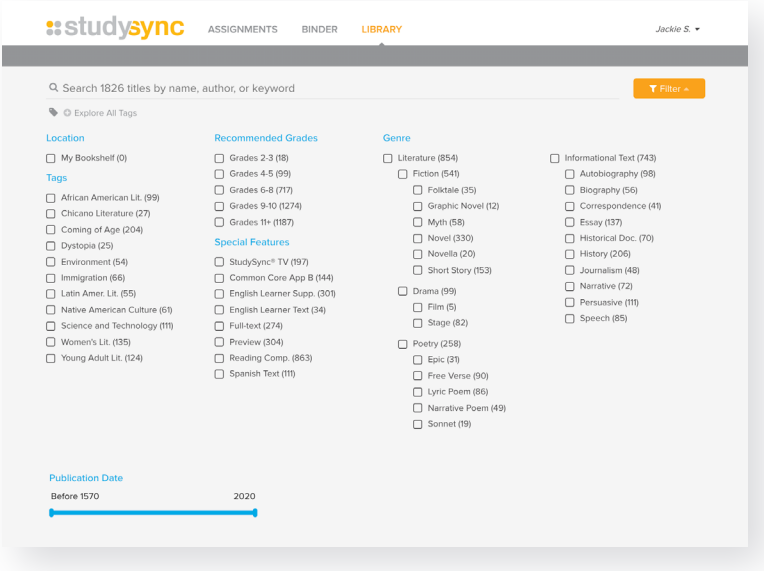

Use filters to search the Library by Subject, Theme, Publication Date, Genre, and other StudySync features.

### **:studysync\***

## <span id="page-16-0"></span>USING SCAFFOLDS (VIDEO)

Your teacher may have turned on scaffolds to support your understanding of the lesson. The scaffolds blade can be found on the left-hand side of the screen when you are viewing an assignment.

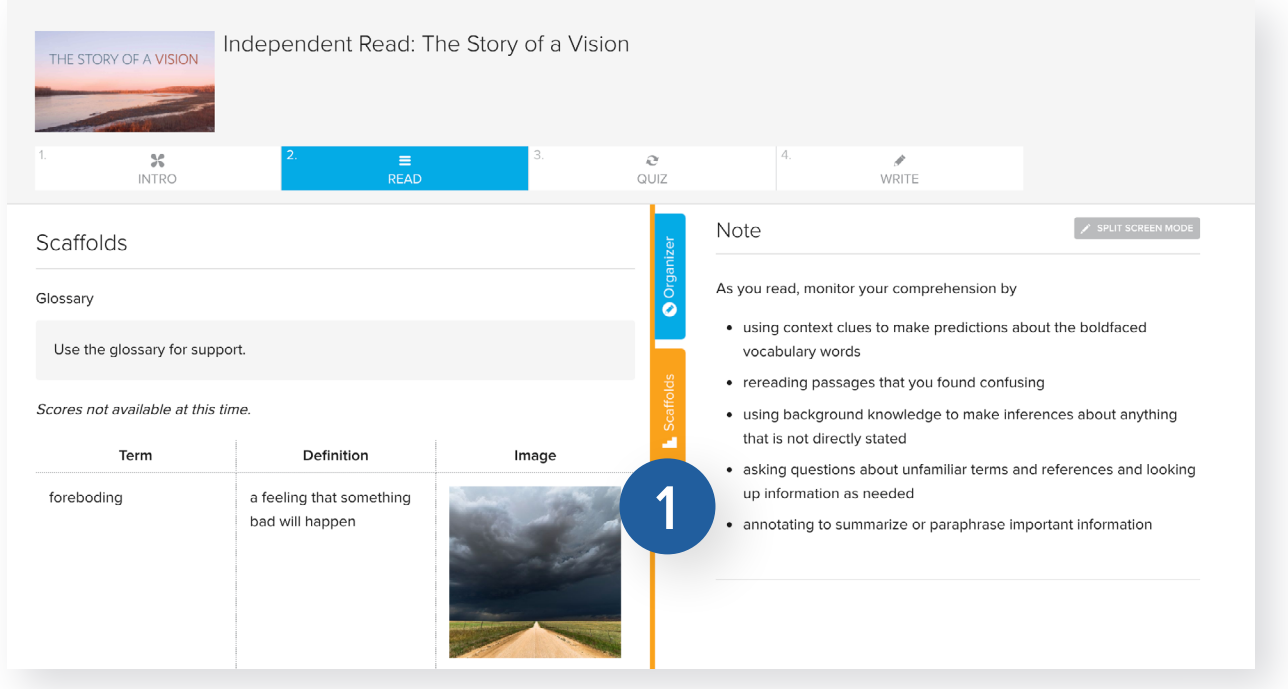

1 Click on the **Scaffolds** blade to expand the activities and complete them per your teacher's instructions.

**[Watch the video "Students: How to Use Scaffolds with StudySync" to learn](https://apps.studysync.com/#!/public/pd-video?pd=1461) more.**

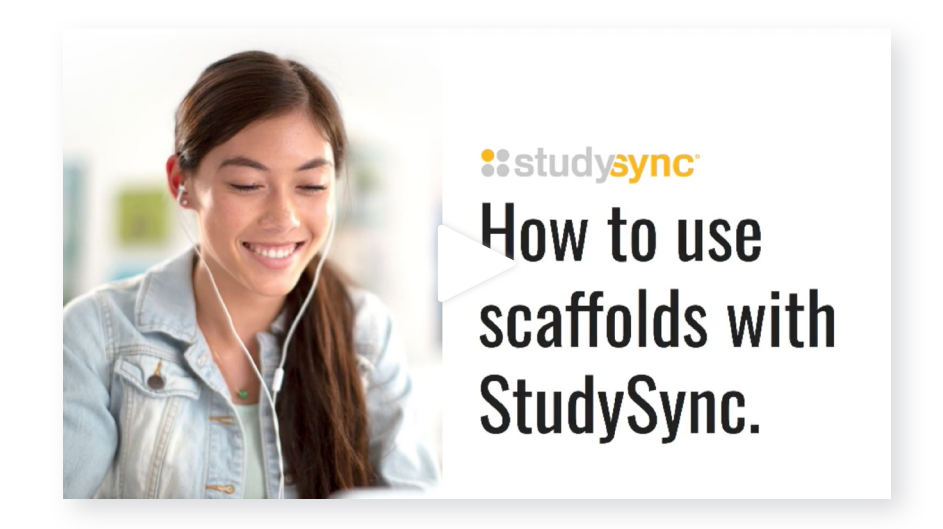

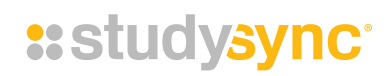

### <span id="page-17-0"></span>SETTINGS: GOOGLE CLASSROOM & MOBILE APP KEY (VIDEO)

The Settings menu in your account is where you can do things like change the color contrast settings of your account in Themes, control the settings for video Audio Descriptions, or get information to link your account to the mobile app or Google.

- 1 Open your Settings from the dropdown menu under your name in the upper right corner.
- 2 If your teacher has asked you to link your account with Google Classroom or if you would like to set up the mobile app on a device, visit your Settings.
	- Learn how to complete each set up with these quick videos:
		- **[Students: How to Set Up the StudySync Mobile](https://apps.studysync.com/#!/public/pd-video?pd=1463) App**
		- **[Students: How to Link Your StudySync Account with Google](https://apps.studysync.com/#!/public/pd-video?pd=1462) Classroom**

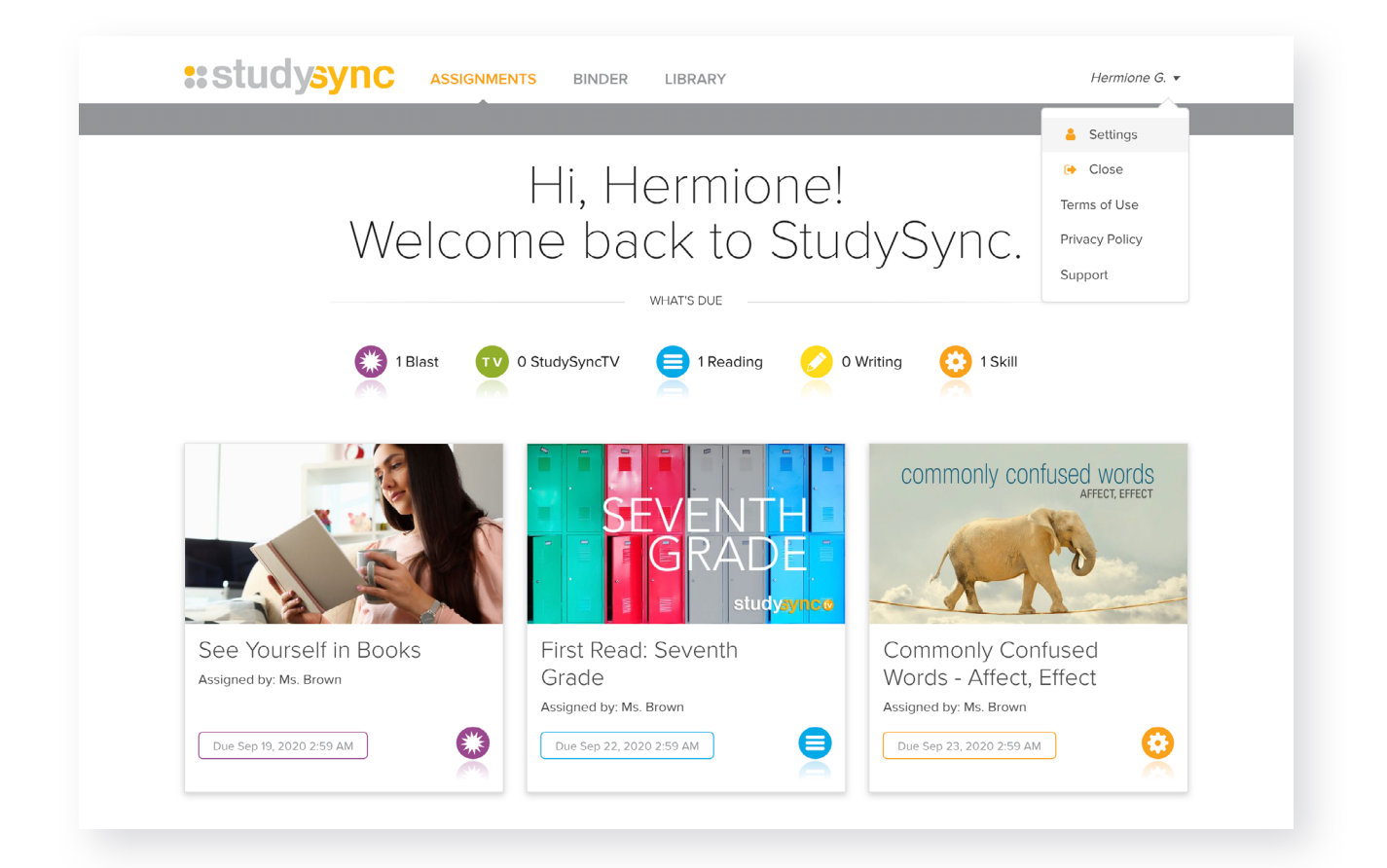

### **:: studysync\***

# WELCOME TO STUDYSYNC